# *EOP Viewer* · User Guide

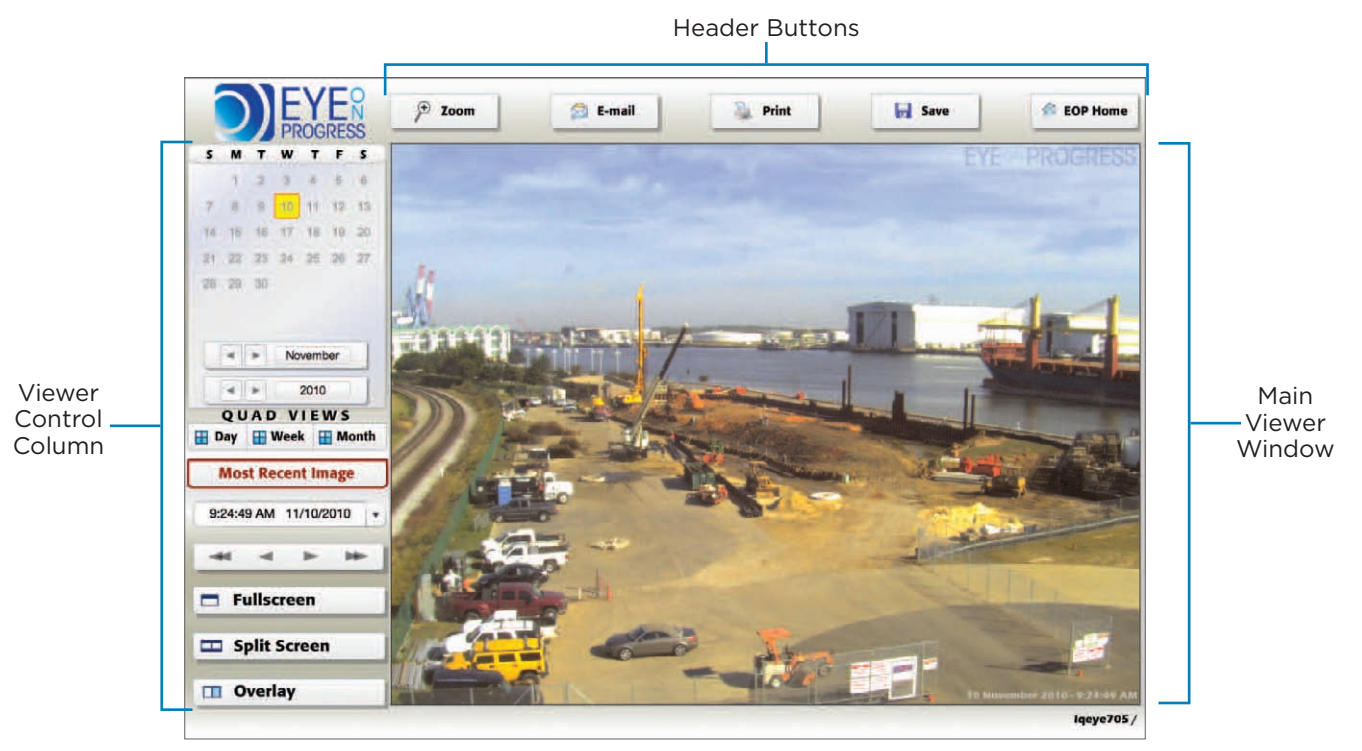

The EOP Viewer Window is divided into three sections:

- The Header Buttons (found along the top of the screen)
- The Viewer Control Column (found along the left side)
- The Main Viewer Window (which occupies the rest of the screen)

#### Header Buttons

**Zoom:** This button activates Zoom Mode, allowing the user to enlarge any given snapshot. Once Zoom Mode is activated, the calendar area in the Viewer Control Column changes to a thumbnail image of the current snapshot, with a magnification slider below the thumbnail. Moving the slider to the right zooms in on your image, while sliding it back to the left zooms back out. Once you have zoomed in, you can drag the zoom box outline (now visible in the thumbnail image) to a specific area of your snapshot. To exit Zoom Mode, click the red "X" in the lower-right corner below the thumbnail.

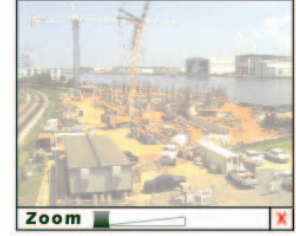

**Email:** This button allows you to send a JPEG image of your chosen snapshot to an email address. Clicking the Email button brings up the Email dialog box, where you can enter in your email and your recipient's email address. The email will be received with your address as the "From:" address, allowing your recipient to reply to you directly. The "Subject" field will be automatically populated with your snapshot's date and time, but this can be changed, if desired. Under "Additional Comments," you may add a message to your recipient. After filling out all the fields, press the right arrow button at the lower right of the Email dialog box to send the message. Once the message has been successfully delivered, a confirmation message will appear in the Email dialog box. To close the confirmation message, simply click on the red "X" at the upper-right.

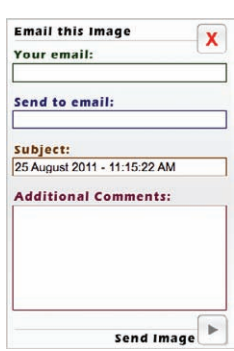

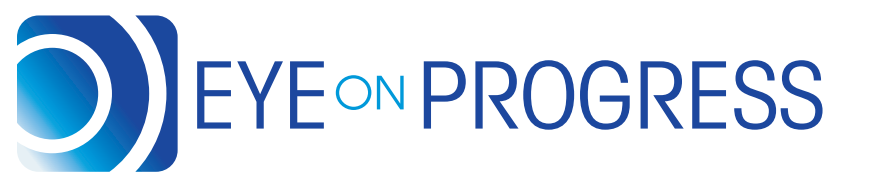

## **800-984-8093 www.EyeOnProgress.com**

716-A Lakeside Dr. W. · Mobile, Alabama 36693 **1999** info@EyeOnProgress.com

#### Header Buttons (cont.)

- **Print:** This button activates your computer's Page Setup and Print dialog boxes, respectively. Simply use those buttons to print a copy of your selected snapshot to the printer of your choice. Your image will print with the date/time stamp of your selected snapshot in the lower-right corner of the image.
- **Save:** This button allows you to save a ZIP file to your computer, containing a compressed copy of your selected snapshot in JPEG format.
- **EOP Home:** This button takes you back to the home page of the EyeOnProgress.com website. Depending on your Web browser's settings, the site will either open in a new window or a new tab, leaving the EOP Viewer window/tab intact.

#### Viewer Control Column

- **Calendar:** The Calendar feature allows you to choose the date of the snapshots you wish to view. By simply clicking on a date on the calendar, you will be taken to one of the snapshots from that date and can further navigate the images using the Time of Day Selector, located under the Most Recent Image button, or the double-arrow Navigation buttons. By hovering over any given date on the calendar, you may also view a thumbnail preview of the snapshot. The current date remains outlined in orange on the calendar.
- Month & Year Selector: These buttons allow you to control the month and year of the calendar, so you may view snapshots from the duration of your project. Use the forward and back arrows to navigate through the months and years, and the corresponding calendar feature will update accordingly. You may then use the Calendar feature to choose and view your snapshots.
	- Most Recent Image: This button allows you to load the most recent snapshot taken by the EOP cameras at your site. By clicking this button, the current snapshot will load in the Main Viewer Window.
- **Time of Day Selector:** This button allows you to select a snapshot from a specific time of day. By clicking the down arrow, you will see a drop-down menu of time stamps for that specific day. Click the time of your choice and that snapshot will load in the Main Viewer Window.
	- **Navigation Buttons:** The navigation buttons allow you to quickly navigate through dates and times to find any given snapshot. Use the outer double arrows to navigate back and forth through the dates on the Calendar feature. Use the inner single arrows to navigate back and forth through the time stamps in the Time of Day Selector.

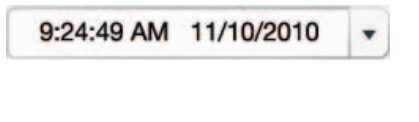

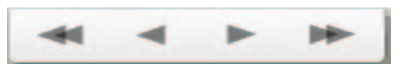

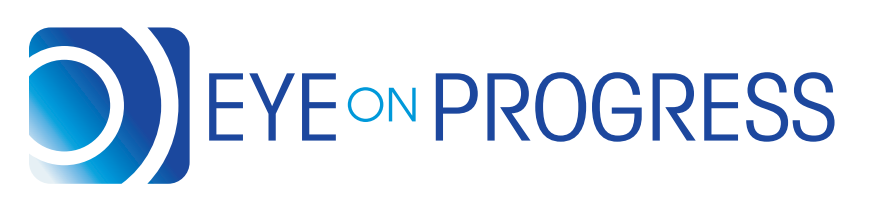

# **800-984-8093 www.EyeOnProgress.com**

716-A Lakeside Dr. W. · Mobile, Alabama 36693 **info@EyeOnProgress.com** 

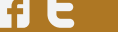

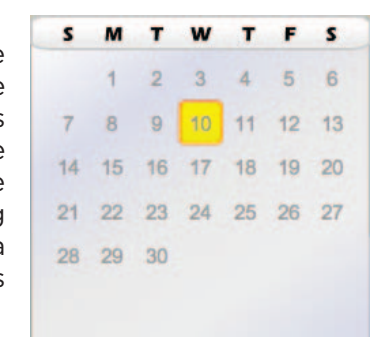

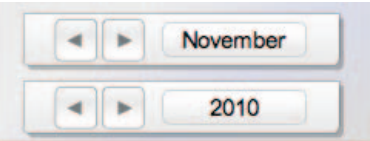

### Viewer Control Column (cont.)

**Screen Mode Buttons:** The Screen Mode buttons allow you to view your snapshots in several different fashions.

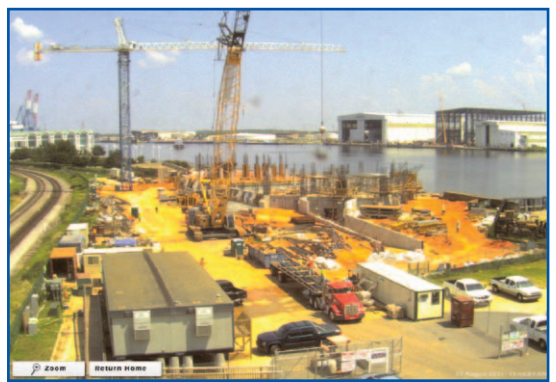

**Fullscreen:** By clicking this button, the snapshot will occupy your full screen, and most of the navigation will disappear. In this window, you have access to the Zoom feature as well. To go back to the main EOP Viewer, click on the Return Home button.

*Fullscreen Mode*

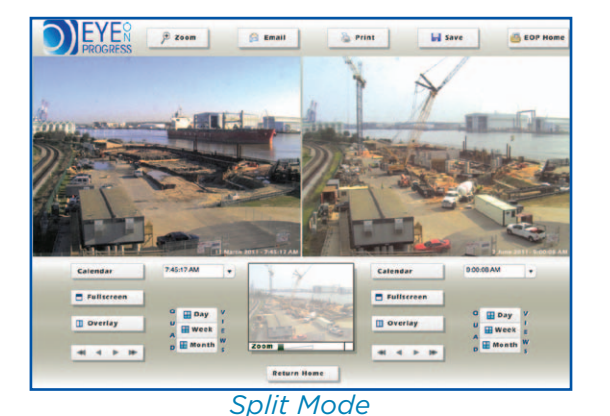

**Split:** This button changes the interface into a split-screen mode, where you can compare two snapshots side by side. Each snapshot has its own independent time and date controls, allowing you to decide which two snapshots you would like to see in a side-by-side comparison. Use the Calendar and Time of Day Selector buttons to navigate through your snapshots. These buttons function in the same manner as in the main EOP Viewer interface. To return to the main EOP Viewer, click on Return Home at the bottom of the page.

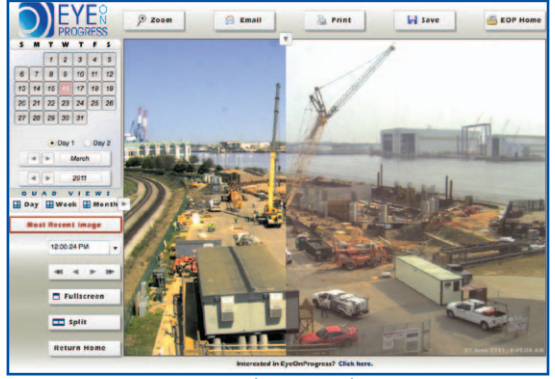

*Overlay Mode*

*Overlay:* This button allows you to overlay two snapshots from separate dates and times on top of each other and use the slider tools to slide the views back and forth, both horizontally and vertically. Once in Overlay Mode, click the Day 1 button and choose your snapshot date and time using the Calendar feature and Time of Day Selector. Repeat this step with Day 2, and the two specified snapshots will load in the Overlay mode. Using the sliding arrow button on the left side of the image, you can slide the view vertically between the two snapshots by holding and dragging the arrow up and down. By using the sliding arrow button at the top of the image, you can slide the view horizontally between the two snapshots by holding and dragging the arrow left and right. To return to the main EOP Viewer, click on the Return Home button in the lower-left corner.

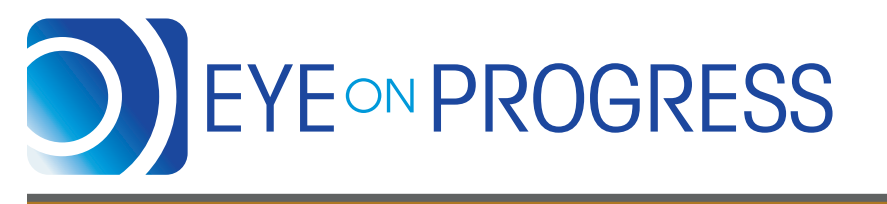

# **800-984-8093 www.EyeOnProgress.com**

716-A Lakeside Dr. W. · Mobile, Alabama 36693 **120 info@EyeOnProgress.com**